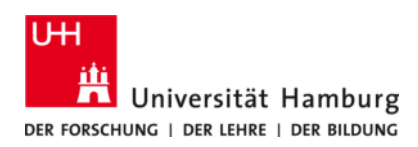

# **UHH-VPN Apple iOS - Anleitung**

Version 3.1

Bitte beachten Sie die allgemeinen Hinweise zum VPN-Dienst an der Universität Hamburg, sowie zu den Voraussetzungen zur Nutzung des Zugangs auf folgender Internetseite des RRZ:

• https://www.rrz.uni-hamburg.de/services/netz/vpn.html

Für den VPN-Zugang zum Datennetz der Universität Hamburg wird ein Cisco Client benötigt. Bitte laden Sie den Cisco AnyConnect Client für iOS aus dem Apple App Store herunter (Link siehe unten). Der VPN-Verbindungsaufbau erfolgt über die Cisco AnyConnect App.

Der ältere Cisco Legacy AnyConnect Client ist von Cisco abgekündigt und wird von der Universität Hamburg nicht mehr für den VPN-Zugang zum Datennetz der UHH unterstützt. Sollten Sie den Cisco Legacy AnyConnect Client für den UHH-VPN-Zugang auf Ihrem System installiert und nicht für andere als den UHH-VPN-Zugang verwendet haben, so können Sie diesen Client und das zugehörige Profil, wie in Abschnitt *5 Cisco Legacy AnyConnect App deinstallieren* beschrieben deinstallieren.

## **1 Download und Installation des Cisco AnyConnect VPN Client für iOS**

Der Download des AnyConnect Client erfolgt über den Apple AppStore. Updates werden ebenfalls auf diesem Weg bereitgestellt.

• Cisco AnyConnect Client aus dem Apple App Store herunterladen und installieren: https://itunes.apple.com/us/app/cisco-anyconnect/id1135064690?mt=8

## **2 Konfigurieren des Cisco AnyConnect Client**

Bevor Sie mit dem AnyConnect Client eine VPN-Verbindung zum Datennetz der UHH aufbauen können, muss in dem Client eine entsprechende Verbindung angelegt werden. Hierzu gehen Sie bitte wie folgt vor:

- Cisco AnyConnect Client starten. Bestätigen Sie die Nachfrage, ob "AnyConnect" Ihnen Mitteilungen senden darf mit "Erlauben" (Abb. 1a).
- Zum Anlegen einer VPN-Verbindung auf den Pfeil rechts im Feld "Verbindungen" tippen (Abb. 1b).
- In dem sich öffnenden Fenster "**VPN-Verbindung hinzufügen…**" auswählen (Abb. 1c).

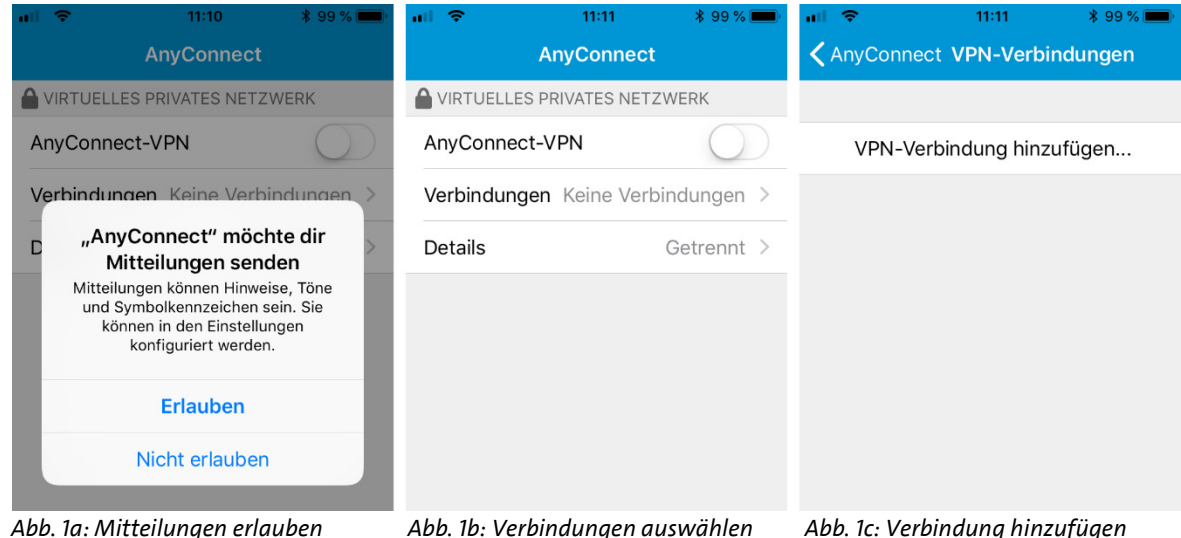

• Vergeben Sie in dem Feld "Beschreibung" des Konfigurationsfensters einen geeigneten Namen, z. B. "UHH-**VPN**", für die VPN-Verbindung und

tragen als "**Serveradresse**" die Adresse des UHH-VPN-Gateways **vpn.rrz.uni-hamburg.de** ein (Abb. 2a). Zusätzliche Einstellungen unter "Erweitert..." müssen nicht vorgenommen werden.

- Sichern Sie die vorgenommenen Einstellungen durch Tippen auf "Speichern" oben rechts in dem Konfigurationsfenster.
- Da die Einstellungen für die VPN-Verbindungen auch auf iOS-Systemebene gespeichert werden, muss die Meldung "**"AnyConnect" Would Like to Add VPN Configurations**" mit "**Allow**" bestätigt werden (Abb. 2b). In Abhängigkeit von Ihren iOS-Systemeinstellungen ist hierfür evtl. die Eingabe Ihres iPhone-Codes erforderlich (Abb. 2c).

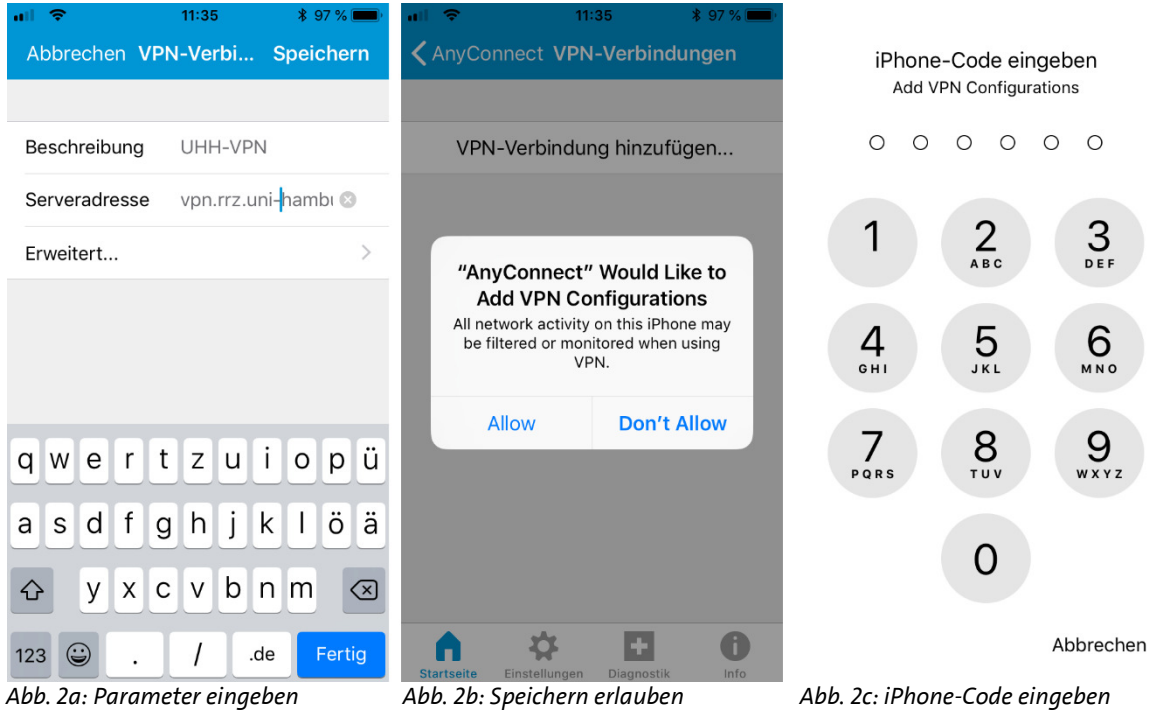

## **3 Aufbau der VPN-Verbindung**

### **3.1 Verbindung mit dem Datennetz herstellen**

Bevor Sie sich mit dem AnyConnect VPN Client an dem Datennetz der Universität Hamburg anmelden können, müssen Sie eine Verbindung zwischen Ihrem iPhone oder iPad und dem Internet bzw. dem Netz der Universität Hamburg herstellen. Hierfür gibt es mehrere Möglichkeiten:

- **Verbindung über einen beliebigen Internetprovider**, z.B. von zu Hause über DSL oder auch im Internetcafé.
- **Zugang über die WLAN Access-Points der Universität Hamburg**. Um den VPN-Zugang der UHH nutzen zu können, müssen Sie eine Verbindung zu einem Access Point der Universität Hamburg z.B. über die **SSID** "**UHH**" oder "**eduroam**" herstellen.

#### **3.2 VPN-Verbindung**

Die VPN-Verbindung zum Datennetz der Universität Hamburg wird mit dem Cisco AnyConnect VPN Client hergestellt. Im Einzelnen führen Sie bitte folgende Schritte aus:

- Cisco AnyConnect Client starten.
- Wählen Sie im Feld "**Verbindungen**" den von Ihnen vergebenen Namen für den UHH-VPN-Zugang aus, sofern dieser nicht bereits vorausgewählt ist (Abb. 3a).
- Schieben Sie den Knopf oben rechts im Feld "AnyConnect-VPN" nach rechts.
- Beim ersten Verbindungsaufbau tragen Sie bitte Ihre UHH-Benutzerkennung (b\*\*\*\*\*\*\*) in das Feld "**Benutzername:**" und das zugehörige Passwort in das Feld "**Passwort:**" ein (Abb. 3b).

| G Einstellungen ull ← 11:35  | $* 97 \%$       | <b>Bustellungen all 令 11:37</b>       | ☆ * 97 % |
|------------------------------|-----------------|---------------------------------------|----------|
| <b>AnyConnect</b>            |                 | Abbrechen Authentifizi Verbinden      |          |
| VIRTUELLES PRIVATES NETZWERK |                 | Geben Sie Ihren Benutzernamen und Ihr |          |
| AnyConnect-VPN               |                 | Passwort ein.                         |          |
|                              |                 | <kennung><br/>Benutzername:</kennung> |          |
| Verbindungen                 | UHH-VPN >       | Passwort:                             |          |
|                              |                 |                                       |          |
| Details                      | Getrennt $\geq$ |                                       |          |
|                              |                 |                                       |          |
|                              | .               | .                                     |          |

 *Abb. 3a: Verbindung auswählen Abb. 3b: Zugangsdaten eingeben* 

Nach einem erfolgreichen Verbindungsaufbau wird Ihr Benutzername zwischengespeichert und Sie brauchen bei einem weiteren Verbindungsaufbau lediglich das Passwort erneut einzugeben.

Eine bestehende VPN-Verbindung wird einerseits durch den Eintrag "**Verbunden**" in dem Feld "**Details**" des AnyConnect Client (Abb. 4a) und andererseits durch ein kleines Symbol im linken oberen Bereich der iOS-Kopfzeile angezeigt (Abb. 4b).

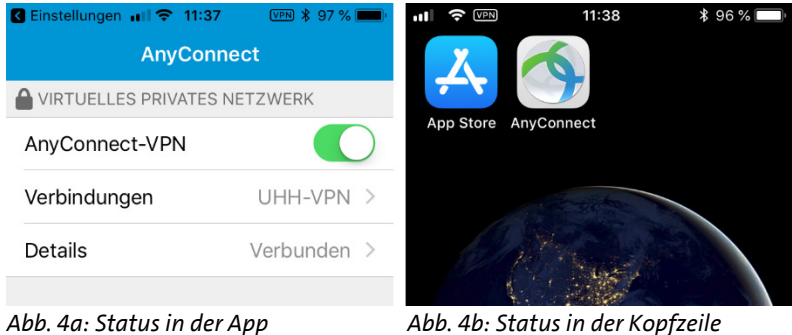

### **4 Trennen der Verbindung**

Zum Trennen der Verbindung öffnen Sie bitte den AnyConnect Client erneut und schieben den Knopf oben rechts im Feld "AnyConnect-VPN" nach links.

### **5 Cisco Legacy AnyConnect App deinstallieren**

Der UHH-VPN-Zugang über die Cisco Legacy AnyConnect App wurde mit Hilfe eines mobileconfig Skripts für iOS konfiguriert. Zum vollständigen Entfernen der Zugangskonfiguration muss sowohl die App als auch das zugehörige Profil vom System entfernt werden. Hierzu gehen Sie bitte wie folgt vor:

- Öffnen Sie Einstellungen des iOS-Systems.
- Wählen Sie "Allgemein" und dann "Profile" aus.
- Wechseln Sie zum Profil mit dem Namen "UHH Cisco AnyConnect Profil".
- Tippen Sie auf "**Profil entfernen**" und bestätigen Sie mit Ihrem iPhone-Code und anschließend mit der Auswahl von "entfernen".
- Die Cisco Legacy AnyConnect App löschen Sie wie üblich durch langes Drücken auf das Icon der App und anschließendem Tippen auf das oben links am App-Icon gezeigte "x".